# StillPeaks DHA-VGC install & set-up instruction

April 16, 2017

After download, you can install and open StillPeaks Detailed Hydrocarbon Analysis software including Virtual GC (DHA-VGC).

When you open the application a Registration Window opens and asks your License Key.

Please send the shown Registration ID to [Info@StillPeaks.com](mailto:Info@StillPeaks.com) to acquire your license key or ask us a one time only free of charge 30 day trial license key.

After entering your license key the application opens the DHA-part (starting point of operational usage).

We recommend prior to operational usage to first check, acknowledge and set the default settings of the application.

#### **Settings**

The default settings will always be used the first time you open any sequence of samples in the DHA-part of the application.

To set and change the default settings please open your Explorer. If StillPeaks DHAtoD86 is installed by default you'll find the StillPeaks folder in C:\StillPeaks\StillPeaksDHAtoD86 or C:\StillPeaks\StillPeaksDHA-VGC.

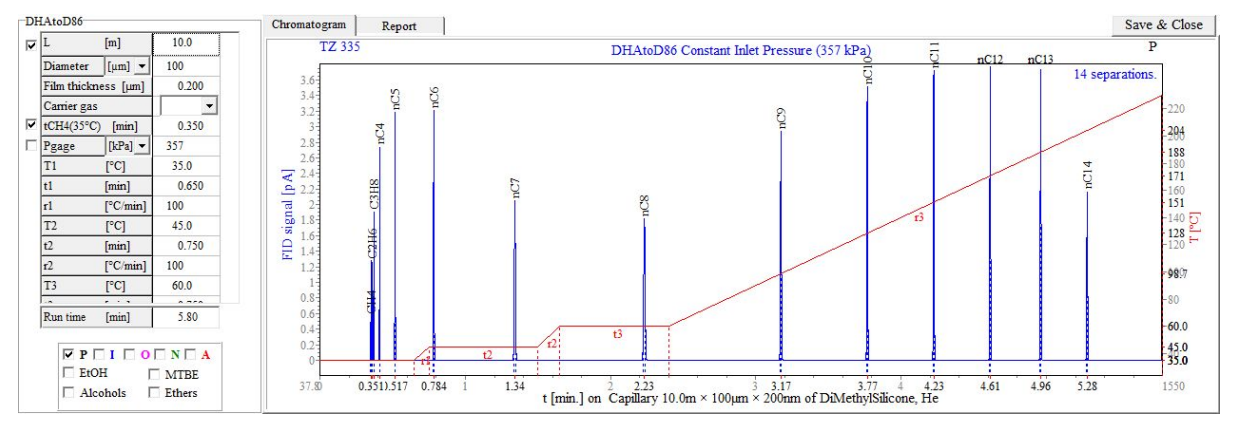

Please open the VirtualGC folder and double click the file StillPeaksVirtualGC.exe.

## **Default Settings**

We recommend you check the default settings on the left with your temperature program and GC setting-details and change as required.

#### **Constant Flow / Pressure**

You can, if interested, switch between Constant Inlet Pressure and Constant Outlet Flow in the menu-item Pneumatics.

After you finished with changing the settings please remember to hit 'Enter' and click the '**Save & Close**' button in the top-right of the screen.

# **DHA**

After re-opening the DHA-part of the application you can browse through the directory-tree to your samples, on the left-side of the window.

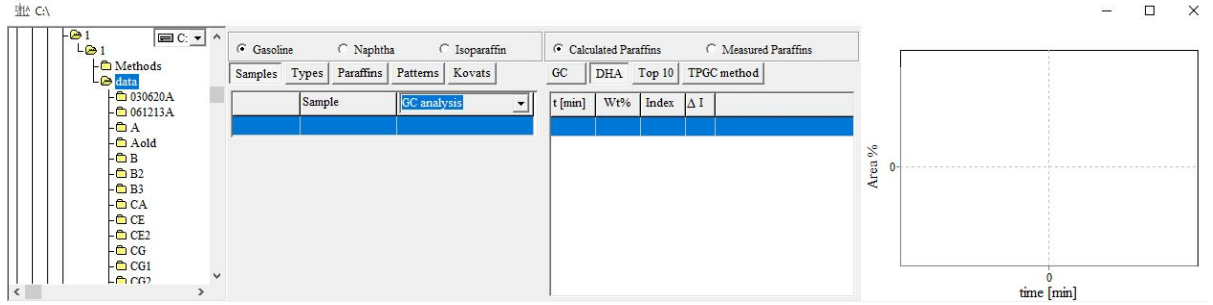

Select your sequence. The application will show the list of samples in the sequence and the chromatogram of the first sample.

## **Measured or Calculated paraffins**

When nC5 to nC14 n-Paraffins are measured in a sequence, name the sample with 'n-par','npar','n-alk','nalk','c5-c14' or 'c5-nc14' so the DHA application can recognize the nParaffin standard and can use the Measured Paraffins for index calculation.

If the application can't identify a nParaffin-file in the sequence it will automatically open in Calculated Paraffin mode.

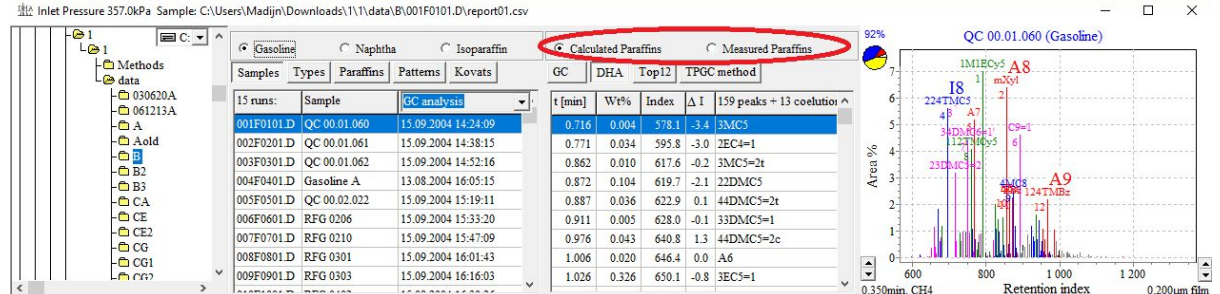

## **Connect nParaffin-file to a sequence to operate in Measured mode**

If the n-Paraffin-file is not identified or not present in the sequence, you can connect a n-Paraffin-file to the sequence in two ways:

- click the radio-button of Measured Paraffins
- click the Select-button in the Paraffin-tab (shown with 2 and 1)

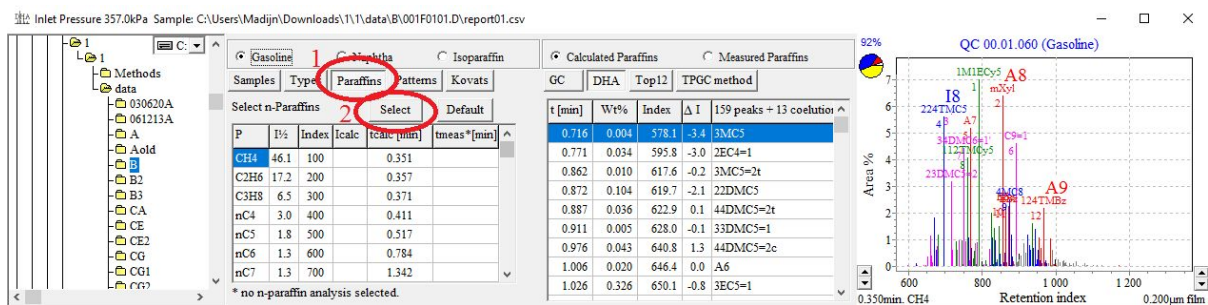

The select-box opens and you can select and load your n-Paraffin-file. The selected file will be copied and pasted as nCcopy.D to your sequence-folder.

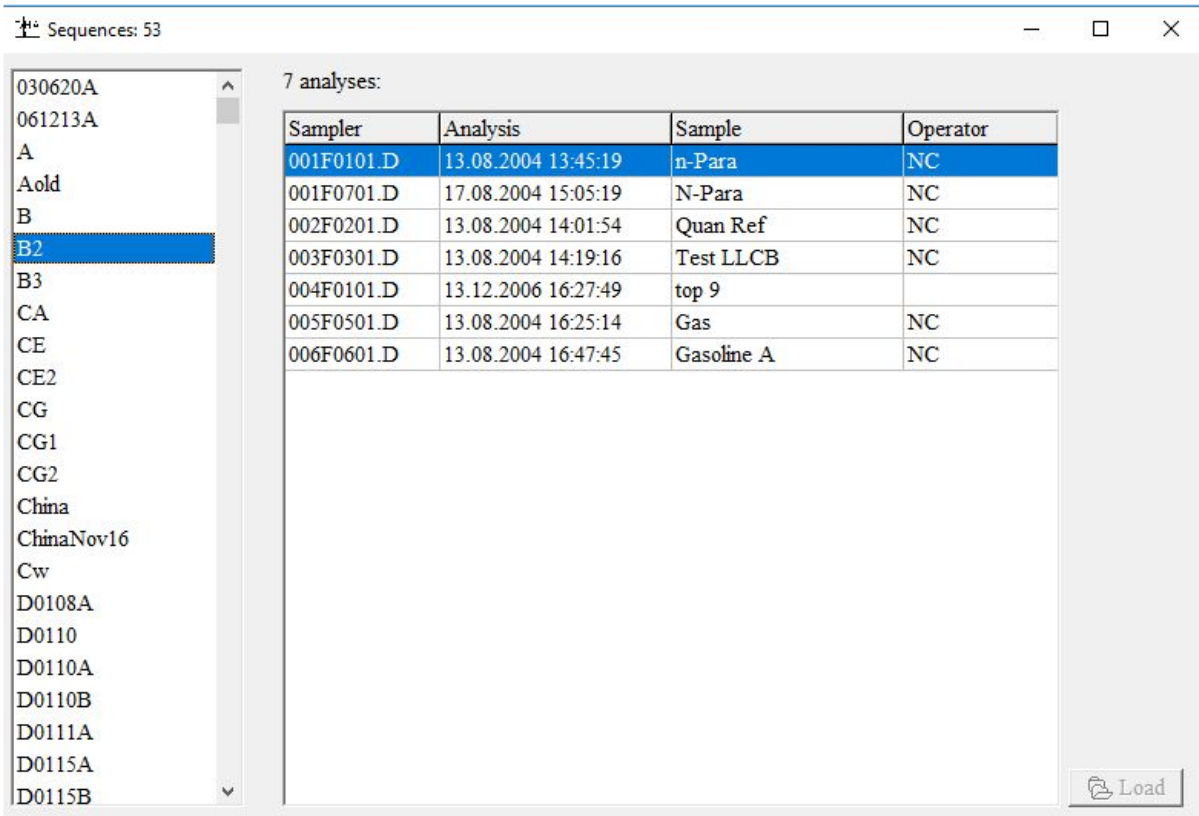

After loading you can run the selected sequence in Measured Paraffins mode.

# **Changing settings for a sequence only**

.

In Calculate mode you can change calculate settings for a sequence in 2 ways:

- the up & down icons left and right under the chromatogram (CH4 & film)
- the VirtualGC button in the TPGC-method tab

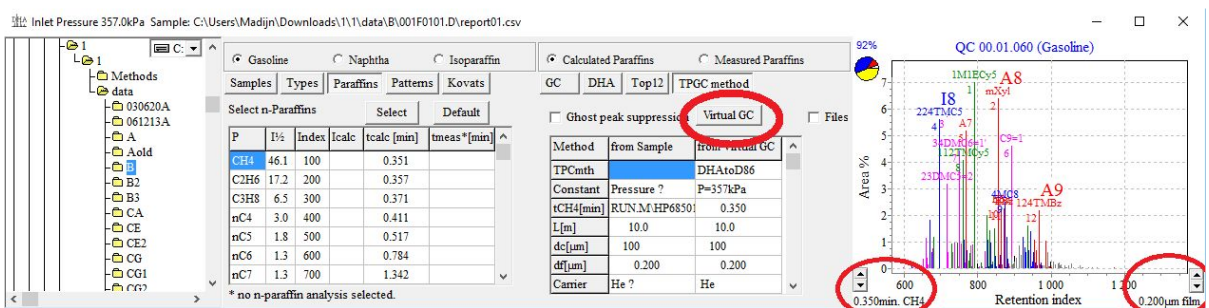

Changes in the settings via this way are saved only for this sequence.

Changing the default settings is only possible as described in the Default Settings section above.

# **DHA report**

The DHA-report for each sample is shown in the tab DHA.

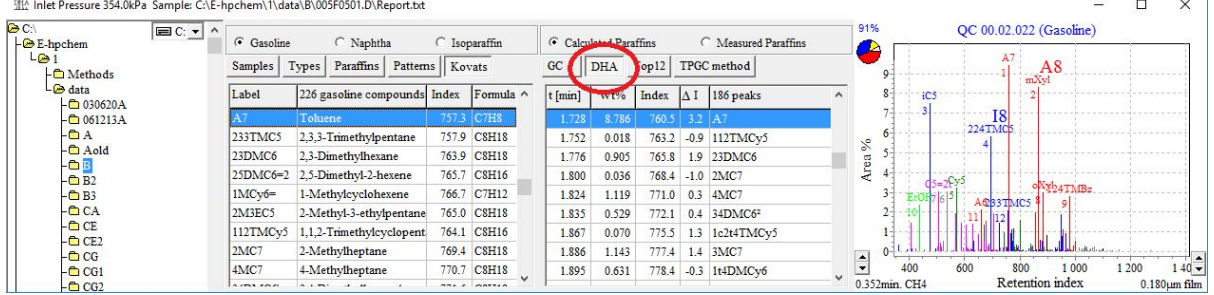

To open the DHA-report (CSV) of this particular sample please browse via your Explorer to your sample directory and open the file DHA\_<your sample name>. This DHA\_<your sample name> file will be the input for the D86-application.